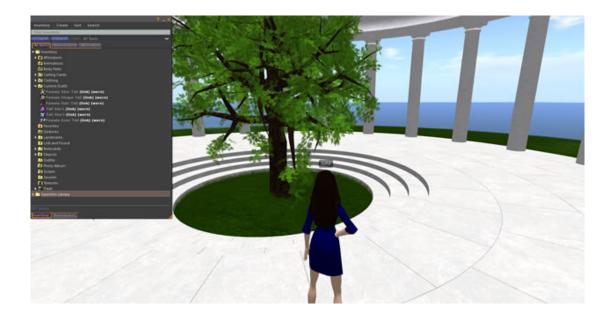

At first your avatar will appear as a cloud of red mist in the world. This guide explains how to create a body and clothes for your avatar so that you can personalise your appearance.

## With Firestorm open:

- 1. In the bottom bar find the button with an icon of a suitcase and click on it. This is your inventory which contains all your avatar's 'possessions'.
- 2. This will open an inventory box.
- 3. In the inventory, right click on the Clothing folder. Select New Folder and click on it.
- 4. Give your new folder a name e.g. Female Avatar 1.
- 5. Right click on your new folder and select New Body Parts.
- 6. Select New Shape.
- 7. All avatars are female by default. When you create your body parts you will need to specify a gender for them. Right click on the New Shape that you have created in your folder and rename it either Female Shape or Male Shape.
- 8. Repeat steps 5 to 7 for Skin, Eyes and Hair. Remember to give each body part a gender Female Eyes etc.
- 9. Now you can create some clothing. To begin with it's simplest to start with a Shirt and a Skirt or Pants. Later you can add other items such as shoes, jackets and tattoos. Right click on the folder you created and select New Clothes. Then select Shirt. You can give your shirt a name to distinguish it from other clothes you might create later e.g. Shirt 1.
- 10. Once you have created your body parts and clothes, you can add them to your avatar. To do this, right click on the folder you created and select Wear Items. Your body and clothes should now appear.

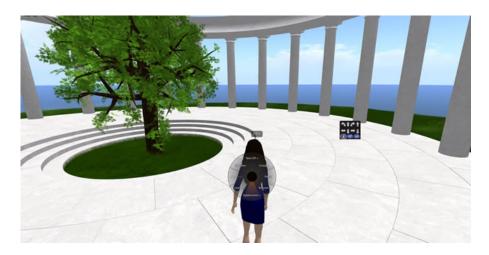

## Changing your appearance.

- 1. Right click on your avatar. This will make a wheel menu appear.
- 2. Click on Appearance.
- 3. Click on Edit Shape.

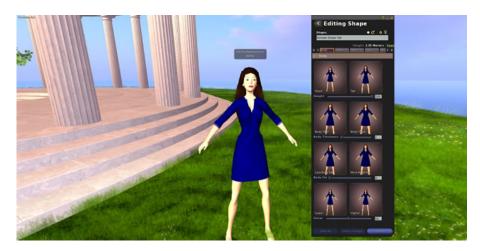

- 4. The Editing Shape box will appear. Use the sliders to alter your appearance.
- 5. You can also right click on an element of your shape in the folder you created in your inventory and select Edit to edit it e.g. eyes, hair etc.

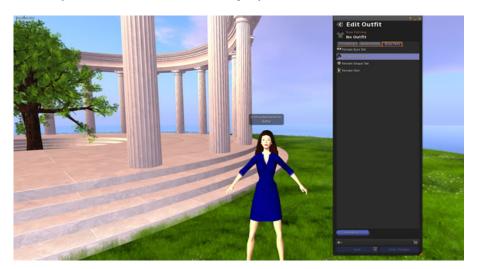

- 6. When you are happy with your changes select Save As.
- 7. Save your new shape to your folder.

## **Changing your outfit**

- 1. Right click on your avatar. This will make a wheel menu appear.
- 2. Click on Appearance.
- 3. Click on Edit Outfit.

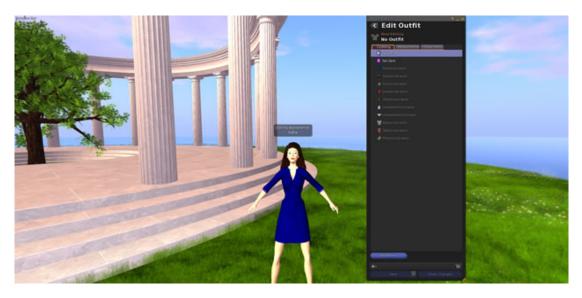

- 4. The Editing Outfit box will appear.
- 5. You can also right click on an item of your clothing in the folder you created in your inventory and select Edit to edit it e.g. shirt, skirt, pants etc.

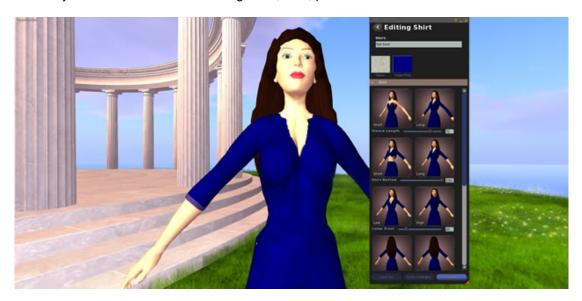

- 6. Choose an item of clothing and use the sliders to alter its appearance.
- 7. To change the texture of the fabric, select Fabric.
- 8. To change the colour of your clothing select Color/Tint.
- 9. When you are happy with your changes select Save As.
- 10. Save your new clothing to your folder.